## To Create a PowerSchool Single Sign-On Account:

- 1) Launch any web browser. (EX. Internet Explorer, Firefox, Safari, Chrome)
- 2) Enter the web address provided by your school administrator.

3) In the dialogue window click the "Create Account" tab.

- 4) In the next dialogue window Click the blue "Create Account" button.
- 5) Fill in the **Create Parent Account** portion at the top of the screen.
	- ~Enter First Name.
	- ~Enter Last Name.
	- ~Enter Email address (must be unique).
	- ~Enter a User Name (must be unique).
	- $\sim$ Enter a password (at least six(6) characters). ~Re-enter the password.
- 6) In the **Link Students to Account** portion of the screen enter:
	- $\sim$ Your child's name.
	- ~Enter the Access ID and Password provided by the school, which is unique to each student.  $\sim$ Enter your relationship to the student.
	- ~Enter additional children.

Up to seven children can be entered on this screen. If more children need to be added, create the account, and add additional children after you log in to the account.

7) Click the Enter button when all students associated to you have been entered. You will be redirected to the login screen where you can now log in to PowerSchool.

If you have any issues creating an account, Please contact the School's Office at: 742-3234.

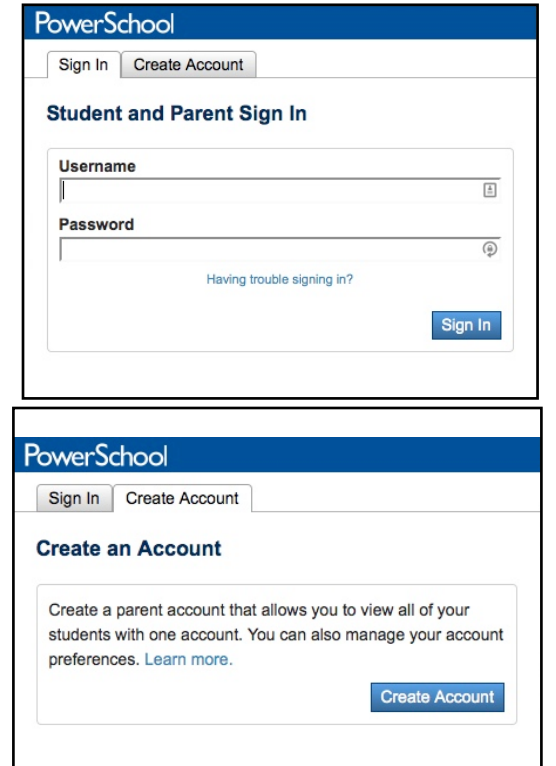

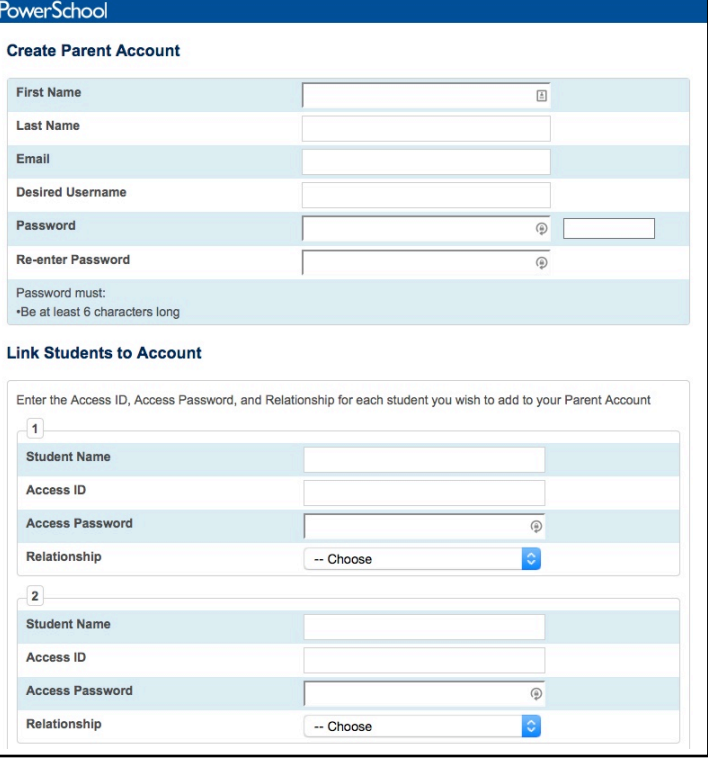